## **Utilización del código QR en SSTV submodo B/W 24**

Se describe un uso básico. Para otras opciones en RX y TX (como cabecera o no), ver las diferentes posibilidades en el manual de SSTV.

Recuerda que las frecuencias SSTV son, en kHz : 3730 (LSB), 7035 (LSB), 14230 (USB), 21340 (USB), 28680 (USB) y 144500 (FM).

Inicie Multipsk, pulse en "**Pantalla RX/TX**", luego en el modo "**SSTV**" finalmente seleccione el submodo "**B/W24**".

## **Para transmitir un código QR**

Confirme que el botón "**Insertar código QR**" está pulsado. Introduzca en el editor, sin retornos de carro y separando las palabras con espacios, al menos su indicativo, nombre y Locator, por ejemplo "FX9XYZ PIERRE JN18FT". Intente limitar el texto a 20 caracteres, para mantenerse en el mejor nivel de corrección (H) y, por lo tanto, tener la seguridad de que su código QR será descodificado correctamente.

Añade el mismo texto en el editor "**TEXTO SSTV**" y colócalo en la parte superior de la imagen. Puede guardar esta imagen, utilizando el icono "disquete", en el archivo FX9XYZ.BMP (por ejemplo). Una vez hecho esto, la próxima vez sólo tendrás que cargar este archivo.

Transmita su imagen haciendo clic en el botón "**Transmitir**".

Puede elegir entre un formato de código QR estándar o un formato pequeño. Este último es 4 veces más pequeño que el formato estándar, pero también es 4 veces menos sensible (en términos de relación señal/ruido). Vea la diferencia a continuación..

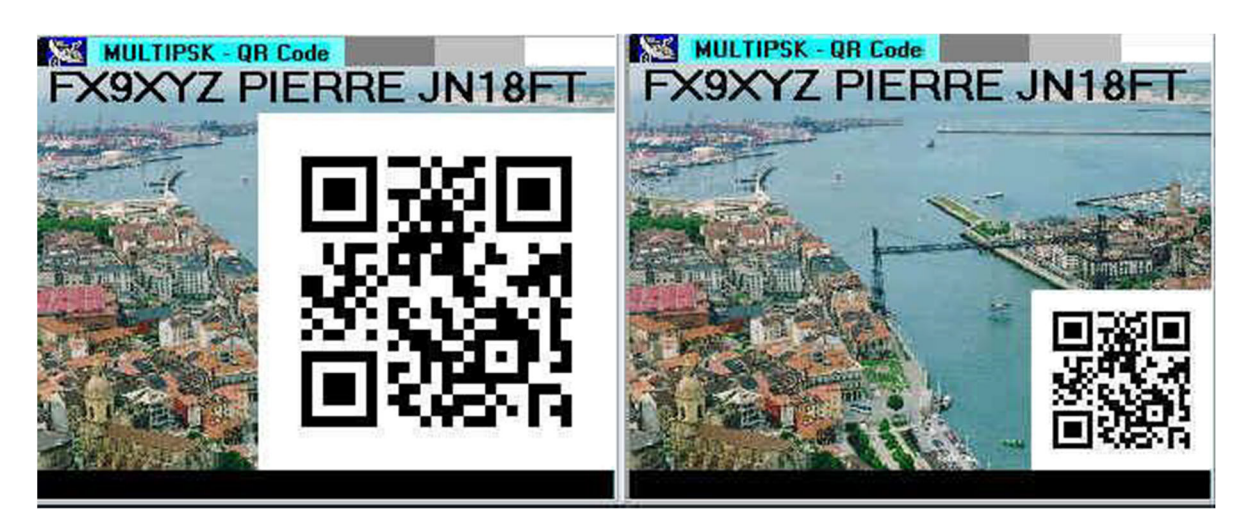

## **Para recibir un código QR**

Cada vez que quiera recibir una nueva imagen de SSTV, pulse el botón "**Sincro**". Para la recepción de SSTV totalmente automatizada, consulte el manual de SSTV (opciones "**Guarda auto**" y "**Sincro auto**"). La sincronización y la recepción son automáticas. Por supuesto, recibirá todas las imágenes de SSTV, no sólo las que tengan un código QR..

Haga clic en el botón "**Pos**" para ver en un mapa las posiciones desde las que se transmiten las imágenes SSTV. Tenga en cuenta que el código QR recibido se almacena y se puede acceder a él haciendo clic en el botón "**QSO**".

Tenga en cuenta que los demás OM que reciban el código QR con otros programas (Mixw por ejemplo), podrán decodificarlo utilizando una aplicación QR Code insstalada en un PC, una tablet, o un teléfono movil.

## **Ejemplo**

Suponga que otro OM recibe su imagen SSTV. En la captura de pantalla de abajo encontrará la imagen transmitida a la izquierda y la misma imagen recibida a la derecha, con el texto decodificado en la parte inferior y la posición del OM en el mapa..

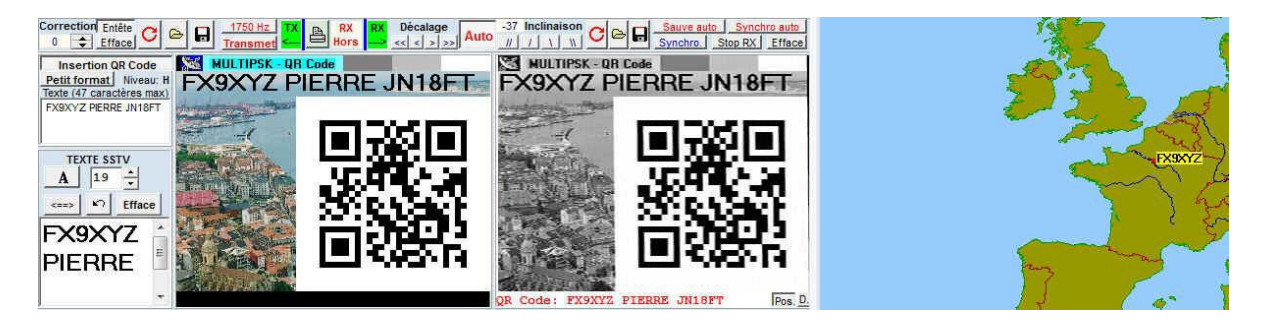